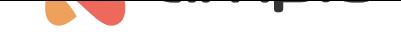

### Udostępnianie instalacji

Numer dokumentu: PO-091 Wersja: 2.0 Data publikacji: 27 września 2022

Decydując się na zainstalowanie systemu automatyki budynkowej, naturalną jest chęć udzielenia dostępu do jej funkcjonalności wszystkim domownikom. Wykorzystując platformę Ampio Cloud, właściciel instalacji ma możliwość nadawania praw dostępu do swojej instalacji innym użytkownikom.

# **Kim jest właściciel instalacji?**

Każda instalacja automatyki budynkowej Ampio ma w ramach platformy Ampio Cloud przypisane jedno konto właściciela. Właściciel instalacji ma pełne prawa do zarządzania nią, a w szczególności może nadawać i odbierać uprawnienia dostępu do instalacji. Żaden inny użytkownik platformy nie może odebrać właścicielowi praw dostępu do jego instalacji.

Uprawnienia właściciela nadawane są przez instalatora dokonującego montażu systemu automatyki budynkowej, lub też samodzielnie przez inwestora, w ramach pierwszego połączenia z instalacja.

Aby dowiedzieć się, jaki charakter ma powiązanie pomiędzy kontem Ampio Cloud, a instalacją do której ma się dostęp z wykorzystaniem platformy, należy zalogować się do panelu Ampio Cloud pod adresem cloud.ampio.com. W dalszej kolejności, po wybraniu konkretnej instalacji należy przejść do widoku *informacje*. Typ powiązania oraz inne szczegóły na jego temat widoczne będą w sekcji *Szczegóły powiązania*.

#### **Współwłaściciel instalacji**

Do każdej instalacji może być dowiązane jedno lub więcej kont o uprawnieniach współwłaściciela. Uprawnienia takie mogą być nadane przez obecnego właściciela instalacji. Współwłaściciel, tak samo jak właściciel może nadawać uprawnienia dostępu do instalacji innym użytkownikom. Różnica między tymi dwoma rodzajami uprawnień polega na tym, że uprawnienia współwłaściciela mogą być odebrane przez innych współwłaścicieli lub właściciela instalacji, natomiast uprawnienia właściciela mogą być zbyte wyłącznie przez niego samego.

### **Udzielanie dostępu**

Aby udzielić dostępu do instalacji, użytkownik musi mieć w ramach tej instalacji uprawnienia właściciela lub współwłaściciela. Jeśli warunek ten jest spełniony, należy zalogować się do panelu Ampio Cloud pod adresem cloud.ampio.com. W dalszej kolejności, po wybraniu interesującej instalacji należy przejść do widoku *Udostępnianie*. W widoku tym widoczna jest lista wszystkich użytkowników Ampio Cloud, którym udzielono dostępu do instalacji. Na dole wspomnianej listy dostępny jest przycisk *Udostępnij instalację*.

W przypadku, gdy bieżący użytkownik nie jest właścicielem, ani współwłaścicielem, opisywane funkcjonalności widoku *Udostępnianie* nie są dostępne. Jeśli uważasz, że powinieneś mieć uprawnienia właściciela, a narzędzia udostępniania nie są dostępne, skontaktuj się ze swoim instalatorem lub działem pomocy Ampio.

Po otworzeniu okna udostępniania instalacji, należy podać adres email użytkownika, któremu chcemy udzielić dostępu.

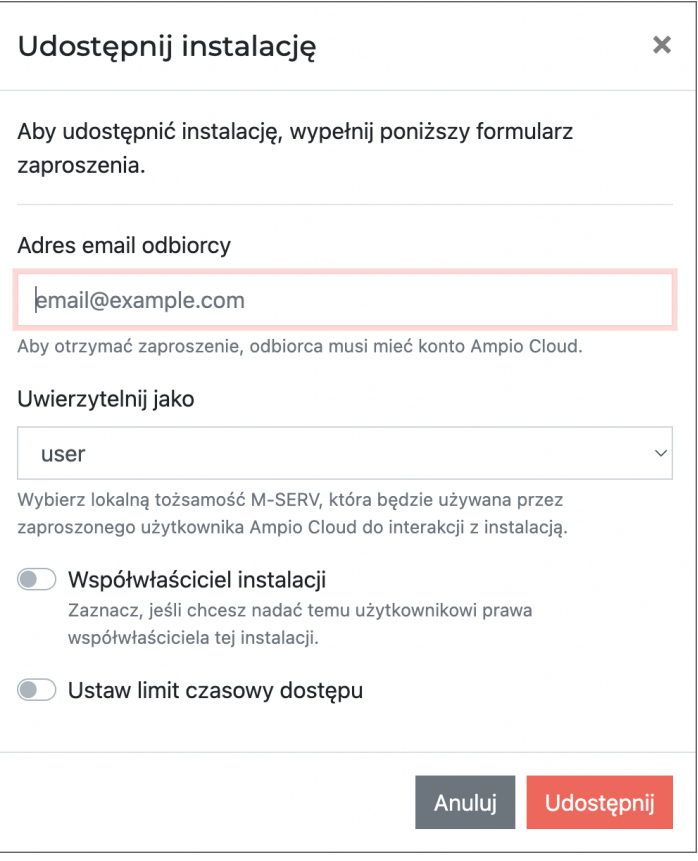

Użytkownik, któremu udzielony ma być dostęp musi mieć aktywne konto Ampio Cloud.

Pole *Uwierzytelnij jako* pozwala dokonać wyboru która lokalna tożsamość urządzenia M-SERV ma być wykorzystywana przez zapraszanego użytkownika, tj. jako który użytkownik urządzenia M-SERV widziana będzie ta osoba, po połączeniu się z instalacją poprzez Ampio Cloud. W zależności od konfiguracji twojej instalacji, różne tożsamości M-SERV mogą mieć zdefiniowane różne prawa dostępu do kontrolowania i wglądu w stan poszczególnych urządzeń.

Jeśli pole *Uwierzytelnij jako* nie jest widoczne w oknie udostępniania instalacji, oznacza to, że opcja nadawania praw dostępu do lokalnych tożsamości M-SERV poprzez Ampio Cloud nie jest wspierana przez twoje urządzenie lub została ona wyłączona.

W polu *Uwierzytelnij jako* można również wybrać opcję *Pytaj o hasło*. Wybierając tę opcję, żadna lokalna tożsamość urządzenia M-SERV nie zostanie przypisana danemu użytkownikowi Ampio Cloud i przy pierwszej próbie połączenia użytkownik zostanie poproszony o podanie danych logowania do konta zdefiniowanego w ramach urządzenia M-SERV. Informacje te zostaną zapamiętane w aplikacji na potrzeby późniejszych połączeń.

Należy pamiętać że każdy, kto zna nazwę użytkownika i hasło lokalnej tożsamości urządzenia M-SERV ma możliwość połączenia się z instalacją w sieci lokalnej (np. poprzez Wi-Fi) bez względu na to, czy ma przyznany do niej dostęp w platformie Ampio Cloud.

Skorzystanie z opcji przypisywania użytkownikom Ampio Cloud tożsamości lokalnych pozwala w późniejszym czasie na łatwe odbieranie dostępu do instalacji bez konieczności zmiany hasła konta M-SERV.

Możliwe jest również dokonanie wyboru, czy użytkownik ma mieć prawa współwłaściciela oraz czy dostęp ma mieć charakter tymczasowy. W przypadku dostępu tymczasowego należy określić od kiedy i/lub do kiedy ma on obowiązywać.

Po uzupełnieniu wszystkich potrzebnych informacji, należy je zatwierdzić przyciskiem *Udostępnij*.

Jeśli nie określono ograniczeń czasowych obowiązywania praw dostępu, lub początek ograniczenia nie przypada w przyszłości, do wskazanego użytkownika wysyłane jest *zaproszenie do dostępu do instalacji*. Użytkownik ma możliwość jego zaakceptowania lub odrzucenia w aplikacji Ampio UNI lub z poziomu przeglądarki internetowej po zalogowaniu do panelu Ampio Cloud pod adresem cloud.ampio.com. Jeśli początek okresu obowiązywania przypada w przyszłości, powiadomienie zostanie dostarczone nie wcześniej niż początek tego okresu. Zaproszenie może być anulowane przez właściciela lub współwłaścicieli instalacji do czasu jego rozpatrzenia przez odbiorcę. Dokonać tego można przechodząc do widoku *Udostępnianie > Wysłane zaproszenia*.

Po zaakceptowaniu zapros[zenia przez użytko](https://cloud.ampio.com)wnika, instalacja będzie dostępna do wyboru na liście jego instalacji w aplikacji mobilnej Ampio UNI.

# **Anulowanie dostępu**

Aby odebrać użytkownikowi prawa zdalnego dostępu do instalacji, należy zalogować się do panelu Ampio Cloud pod adresem cloud.ampio.com. W dalszej kolejności, po wybraniu właściwej instalacji należy przejść do widoku *Udostępnianie*. Odebrania uprawnień dokonuje się poprzez kliknięcie przycisku (krzyżyk) po prawej stronie wpisu opisującego danego użytkownika.

An[ulowanie dostępu z](https://cloud.ampio.com) poziomu Ampio Cloud odnosi się wyłącznie do dostępu zdalnego zapewnianego przez platformę. Użytkownik, któremu udzielony został wcześniej dostęp do nazwy użytkownika i hasła urządzenia klasy M-SERV, wciąż może połączyć się z instalacją w sieci lokalnej, np. po podłączeniu do sieci Wi-Fi.

# **Porzucanie instalacji**

Zdarzyć się może, że konieczne okaże się zbycie uprawnień właściciela instalacji. Sytuacja taka może zaistnieć w przypadku sprzedaży nieruchomości lub chęci przeniesienia uprawnień na inne konto Ampio Cloud. Operacji takiej dokonać może wyłącznie sam właściciel. Aby tego dokonać, należy zalogować się do panelu Ampio Cloud po adresem cloud.ampio.com. W dalszej kolejności, po wybraniu właściwej instalacji, należy przejść do widoku *Ustawienia* i wcisnąć przycisk *Porzuć instalację*.

W momencie gdy właściciel porzuca instalację, wszelkie powiązania utworzone przez niego oraz współwłaścicieli zostają [unieważnione.](https://cloud.ampio.com)

Operacji porzucenia instalacji przez właściciela nie można cofnąć! Odzyskanie dostępu do instalacji po ewentualnym omyłkowym jej porzuceniu wymagać będzie dostępu do instalacji z poziomu sieci lokalnej, np. poprzez sieć Wi-Fi. Wszelkie utworzone wcześniej powiązania, tj. dane związane z udostępnianiem instalacji innym użytkownikom, zostają bezpowrotnie utracone.